# Opłaty VULCAN- Instrukcja jak dodać Dopłaty z instytucji oraz korekty list naliczeń?

Porada opisuje jak Instytucję oraz dopłatę na umowie dziecka oraz korektę zatwierdzonej listy naliczeń.

# Zagadnienia omawiane w poradzie

# Dodawanie nowej Instytucji:

W menu Kontrahenci\ Instytucje za pomocą przycisku Dodaj należy wprowadzić dane instytucji dopłacających do wyżywienia lub pobytu.

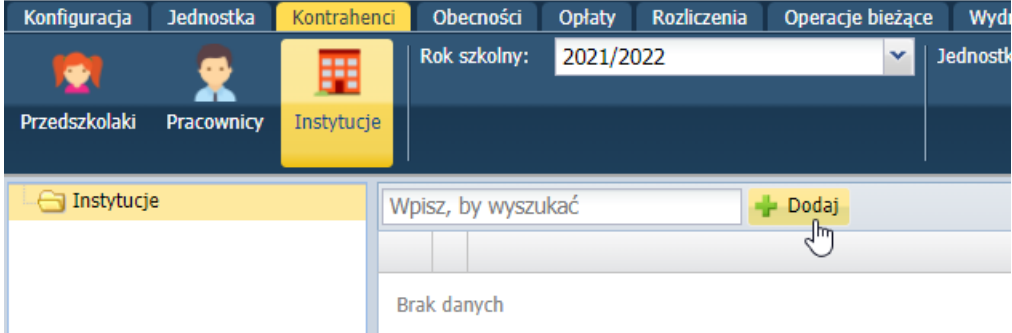

П

.<br>W drzewie danych pod instytucją widoczne są osoby, które posiadają lub posiadały we wskazanym roku szkolnym dopłatę do wyżywienia lub pobytu.

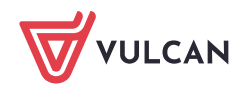

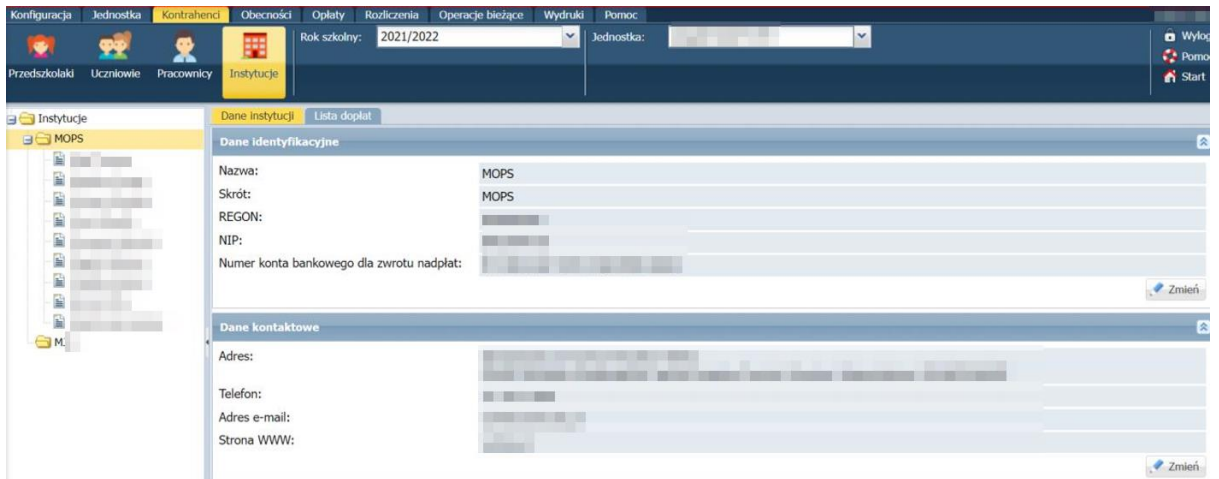

Na zakładce Lista dopłat prezentowana jest lista przedszkolaków/uczniów i pracowników, którzy posiadają dopłatę do wyżywienia lub pobytu we wskazanym miesiącu. Domyślnie ustawiany jest miesiąc bieżący.

### Dodanie zmian na umowach dzieci:

#### Wprowadzenie zniżek/dopłat

Po wybraniu kontrahenta z założoną umową, istnieje możliwość określenia zniżek lub dopłat do wyżywienia/pobytu. W tym celu należy kliknąć przycisk Dodaj.

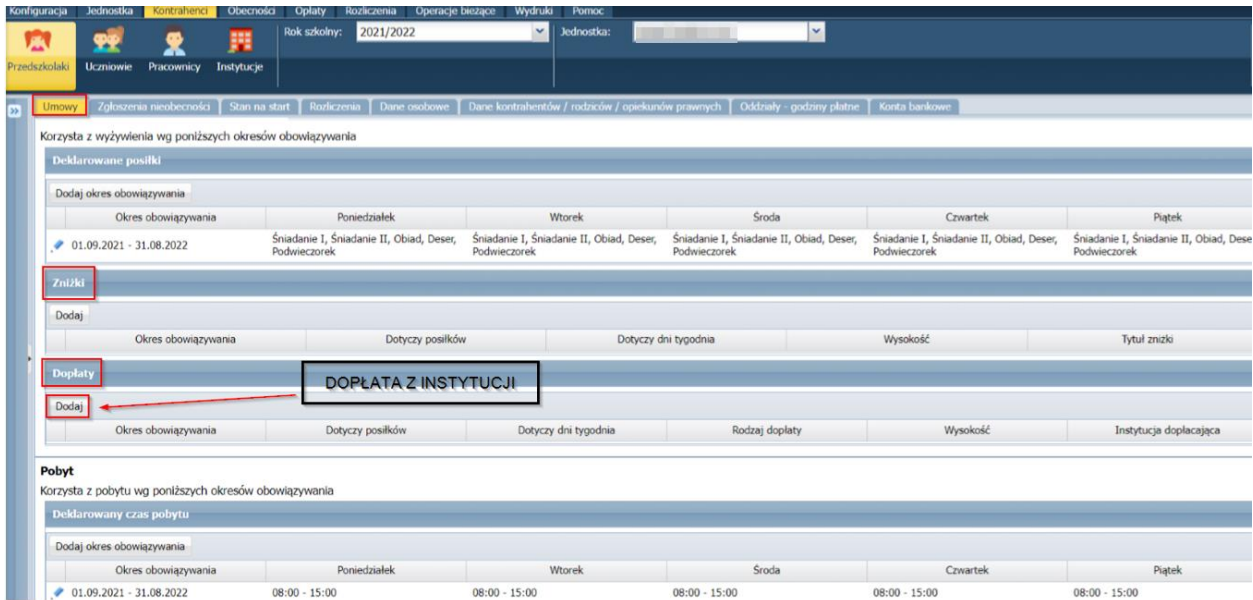

W przypadku ustawienia zniżek w wybranych dniach lub w wybranych posiłkach, należy określić, których pozycji zniżka dotyczy. W tym celu należy przenieść wybraną pozycję/pozycje z prawej kolumny do lewej za pomocą podwójnego kliknięcia lub po zaznaczeniu pozycji wybierając strzałkę między kolumnami.

#### Określenie dopłaty do wyżywienia

Użytkownik ma możliwość określenia dopłat do wyżywienia wyrażonych w procentach lub kwotach na poszczególne posiłki, a także określenie instytucji dopłacającej. W tym celu powinien kliknąć przycisk Dodaj w widoku Wyżywienie/ Dopłaty.

Dodatkowo, podobnie jak przy opisie zniżek, użytkownik może określić: datę obowiązywania, dni tygodnia oraz których posiłków dotyczy dopłata.

UWAGA: jeśli na umowie, już wcześniej była dodana inna dopłata/zniżka we wcześniejszym okresie, która jest poprawna należy dodać kolejną zniżkę/dopłatę, a nie edytować starszą wersję

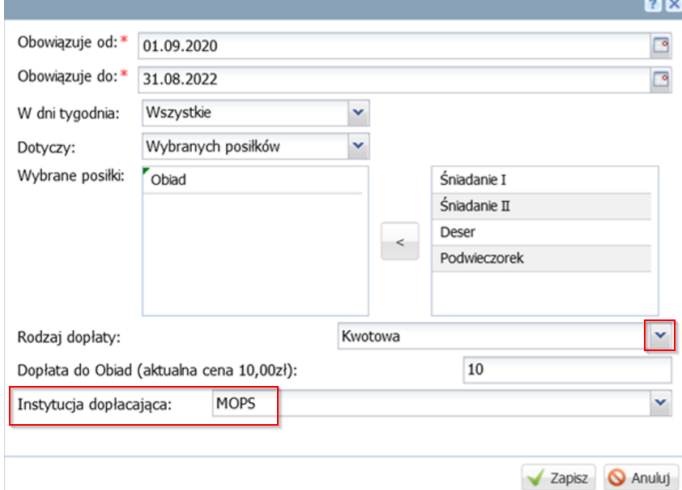

W analogiczny sposób określa się zniżki/dopłaty za pobyt.

Po dodaniu zmian na umowach dzieci (po dodaniu dopłat z instytucji) należy we wszystkich miesiącach, których dotyczy zmiana dodać korekty list naliczeń dla przedszkolaków/uczniów. Czyli należy dodać ponownie listę naliczeń - system sam wyliczy poprawne kwoty uwzględniając dopłaty z Instytucji.

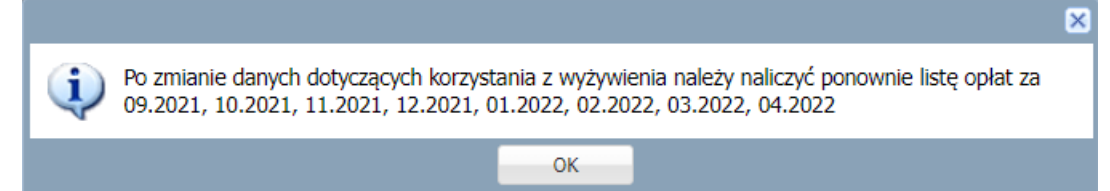

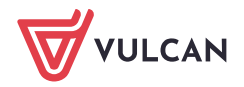

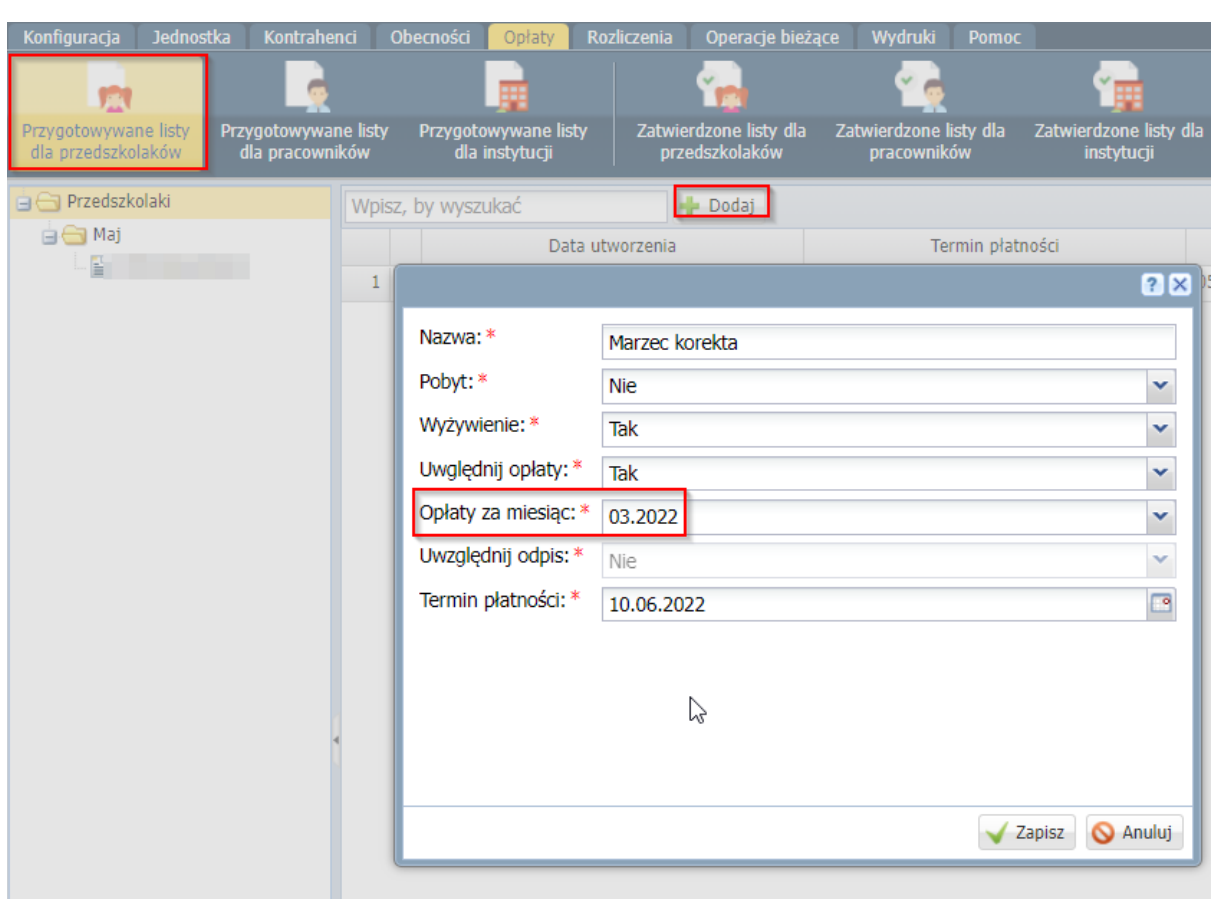

Na korekcie listy w szczegółach należy zaznaczyć dzieci, dla których ma być wystawiona korekta:

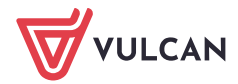

**www.vulcan.edu.pl**

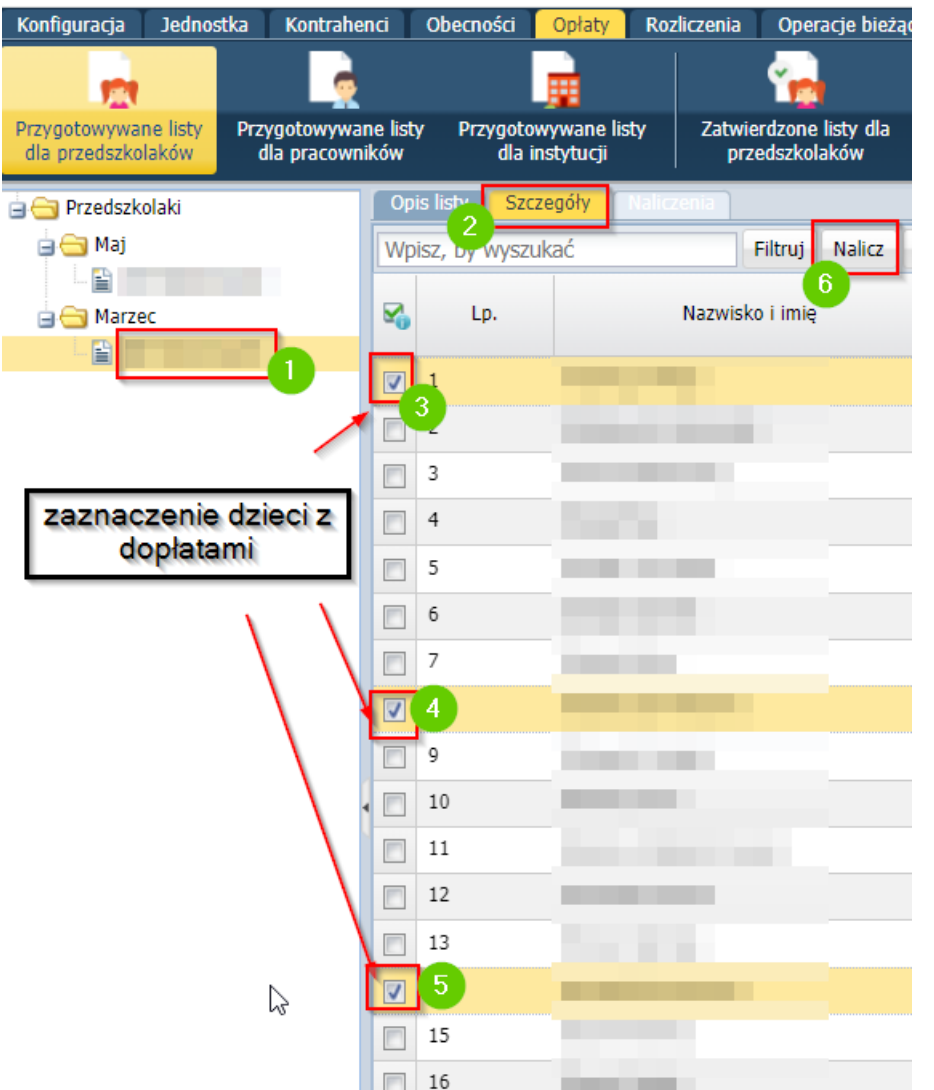

#### Zatwierdzenie listy:

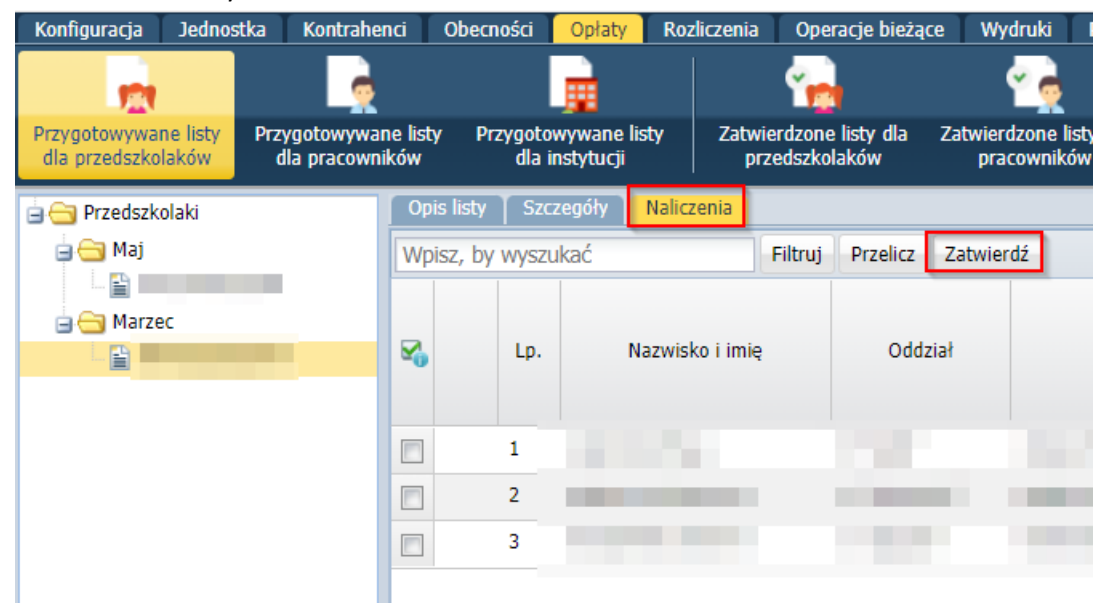

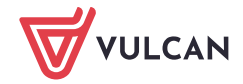

#### Dodanie listy dla instytucji:

Lista opłat dla instytucji jest przygotowywana analogicznie jak listy opłat dla przedszkolaków/uczniów/pracowników. Po kliknięciu w menu Opłaty\ Przygotowywane listy dla instytucji przycisku Dodaj i uzupełnieniu niezbędnych danych do utworzenia listy opłat, przechodzimy do naliczania opłat. W zakładce Szczegóły widoczna będzie lista świadczeniobiorców, którzy otrzymują dopłatę do wyżywienia lub pobytu od instytucji. Osoby te korzystały z dopłaty przez co najmniej jeden dzień w miesiącu, dla którego przygotowujemy listę opłat.

W zakładce Naliczenia będą widoczne naliczone opłaty dla instytucji, uwzględniające osoby, którzy otrzymują dopłatę do wyżywienia lub pobytu.

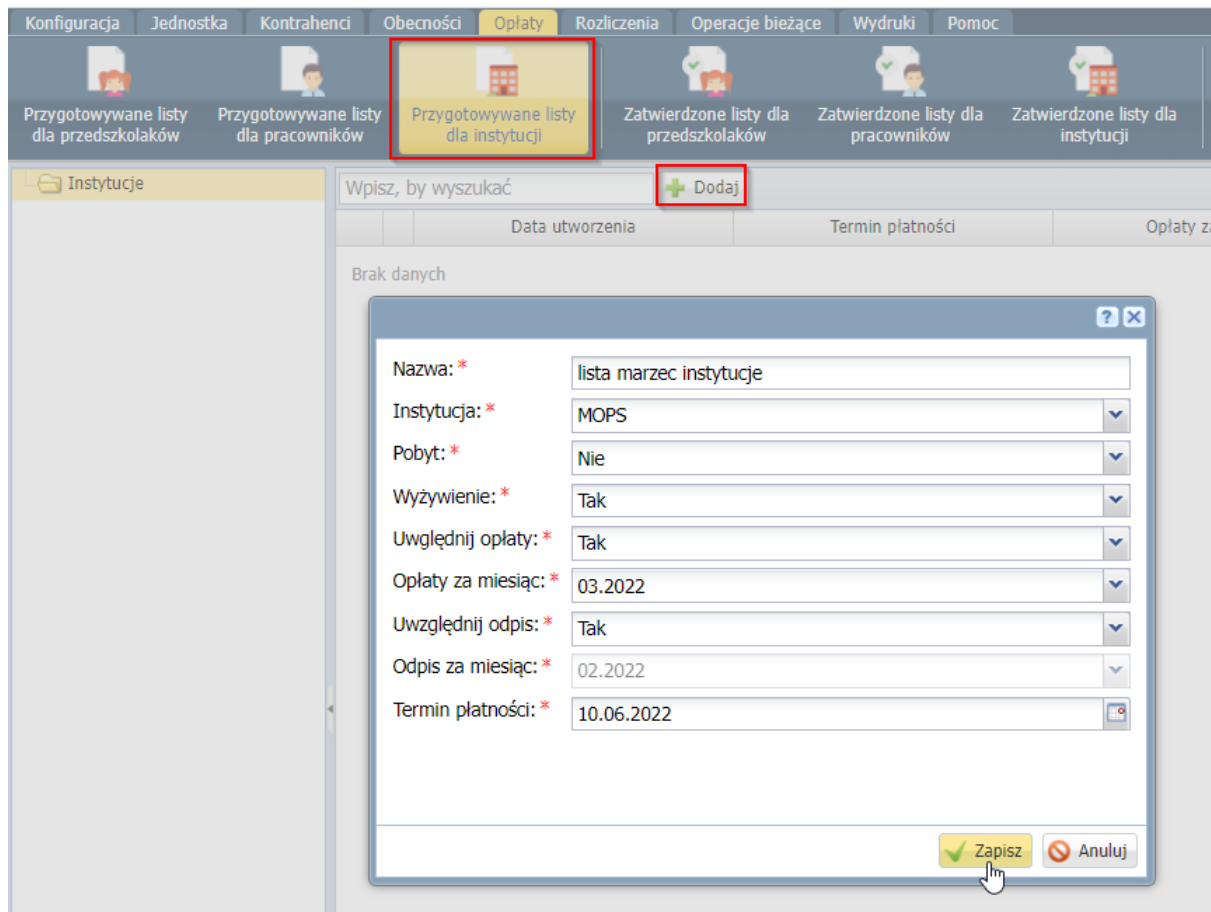

#### Zatwierdzenie listy dla Instytucji:<br>Konfiguracja – Jednostka – Kontrahenci – Obecności <mark>– Opłaty –</mark> Rozliczenia – Wydruki – Pomoc  $\epsilon$ 麗 Przygotowywane listy<br>dla instytucji Przygotowywane listy<br>dla przedszkolaków Przygotowywane listy<br>dla uczniów ——<br>Przygotowywane listy<br>dla pracowników Zatwie  $prz$ Opis listy Szczegóły Naliczenia **B** Instytucje **B** Styczeń Wpisz, by wyszukać Przelicz Zatwierdź E. IJ  $\overline{\mathbf{v}}_0$ Nazwisko i imię Oddział Lp.  $\Box$  $\mathbf 1$ **Contract Contract COMPANY CONTRACTOR**  $\Box$  $\overline{2}$  $\Box$ 3

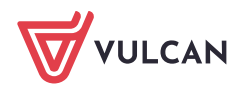